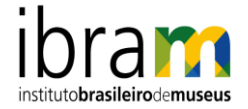

# **Tutorial – Peticionamento Eletrônico - Instituto Brasileiro de Museus**

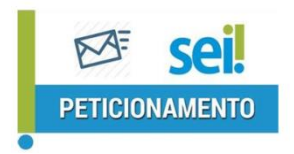

O Peticionamento Eletrônico é um serviço disponibilizado pelo Instituto Brasileiro de Museus – Ibram que permite ao público interessado formalizar um pedido junto às suas unidades.

O interessado deve estar **previamente credenciado no SEI** do Ibram, ou seja, já deve ter se cadastrado como **Usuário Externo**.

Para ter seu cadastro de usuário externo no SEI/Ibram liberado, o solicitante deve acessar o site do Ibram, por meio do link:

[https://sei.museus.gov.br/sei/controlador\\_externo.php?acao=usuario\\_externo\\_avisar\\_cadastr](https://sei.museus.gov.br/sei/controlador_externo.php?acao=usuario_externo_avisar_cadastro&id_orgao_acesso_externo=0) [o&id\\_orgao\\_acesso\\_externo=0.](https://sei.museus.gov.br/sei/controlador_externo.php?acao=usuario_externo_avisar_cadastro&id_orgao_acesso_externo=0)

## **Orientações Gerais**

- Utilize preferencialmente os navegadores web Firefox ou Chrome.
- Antes de iniciar o peticionamento tenha os arquivos de cada documento já separados em seu computador e prontos para carregar.
- Não ultrapasse 1 hora entre o carregamento do primeiro documento e o último. (O sistema elimina automaticamente os arquivos carregados e não concluídos nesse limite de tempo, considerando-os como temporários).
- Cada documento deve ser adicionado separadamente, um a um, com o preenchimento dos dados próprios.
- O peticionamento segue a legislação de gestão de documentos.
- São permitidos apenas arquivos em formato PDF, com tamanho máximo de 20 MB para o documento principal e 10 MB para documentos essenciais e complementares.
- Pare o mouse sobre os ícones  $\odot$  para ler orientações sobre a forma correta de preenchimento do campo correspondente.
- Tenha especial atenção à indicação de Nível de Acesso, em que a opção "Restrito" deve ser exceção e somente deve ser indicado se no teor do documento contiver informações de fato restritas em razão de Hipótese Legal própria.
- Indique o Formato "Digitalizado" apenas se o arquivo foi produzido em papel e posteriormente digitalizado, sendo importante o uso do recurso de reconhecimento óptico *Optical Character Recognition* – OCR que é a técnica de conversão de um objeto

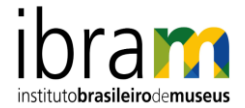

digital do formato imagem para o formato textual, de forma a permitir a pesquisa no conteúdo do texto.

- É de responsabilidade do Usuário Externo ou entidade representada a guarda do documento em papel correspondente.
- Atenção: Formalmente, o horário do peticionamento, que, inclusive, constará expressamente no "Recibo Eletrônico de Protocolo" correspondente, será o do final de seu processamento, ou seja, com a protocolização dos documentos efetivada. Todas as operações anteriores à conclusão do peticionamento são meramente preparatórias e não serão consideradas para qualquer tipo de comprovação ou atendimento de prazo. Dessa forma, orientamos que os Usuários Externos efetuem seus peticionamentos com margem de segurança necessário para garantir que a conclusão do Peticionamento ocorra em tempo hábil para atendimento do prazo processual pertinente. Importante lembrar que se consideram tempestivos os atos praticados até as 23 horas e 59 minutos do último dia do prazo, considerado sempre o horário oficial de Brasília, independente do fuso horário em que se encontre o usuário externo. O Instituto Brasileiro de Museus poderá exigir, a seu critério, até que decaia seu direito de rever os atos praticados no processo, a exibição, no prazo de cinco dias, do original em papel de documento digitalizado no âmbito do órgão ou enviado por usuário externo por meio de peticionamento eletrônico.

Ao acessar o Site do Ibram [\(www.museus.gov.br\)](http://www.museus.gov.br/), o usuário poderá encontrar o acesso ao SEI – [Sistema Eletrônico de Informações](https://www.museus.gov.br/sistema-eletronico-de-informacoes-sei/) no rodapé da página principal ou por meio do menu de Acesso Rápido. Ao clicar no link, será exibida a página abaixo:

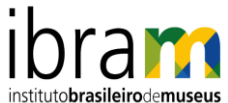

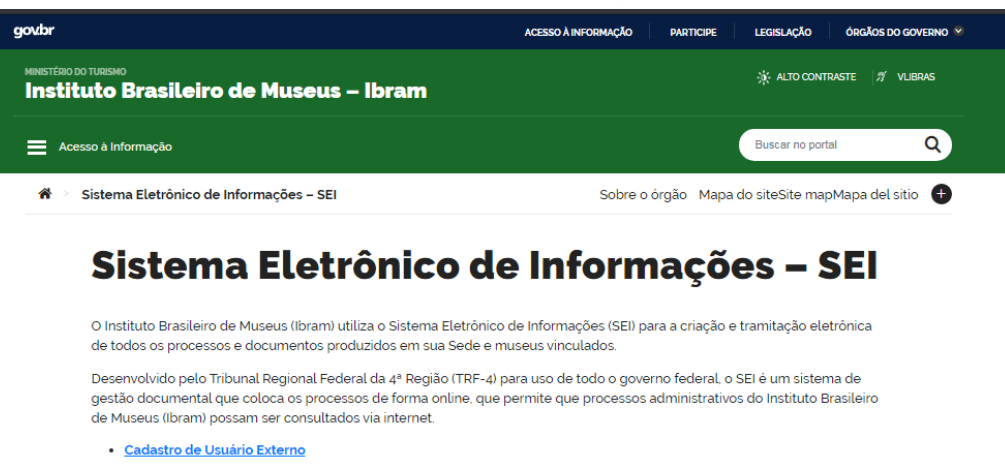

Cadastro destinado a usuários externos que participem de processos administrativos junto ao Ibram, independente de<br>vinculação a determinada pessoa jurídica, para fins de peticionamento e intimações eletrônicos, visualizaçã Saiba mais.

· Peticionamento Eletrônico Este módulo do SEI permite que usuários externos possam protocolar documentos digitais diretamente. As orientações para o uso dessa ferramenta podem ser encontradas aqui.

VOLTAR AO TOPO

Clicar em Peticionamento Eletrônico.

Será apresentada a tela de acesso ao Sistema:

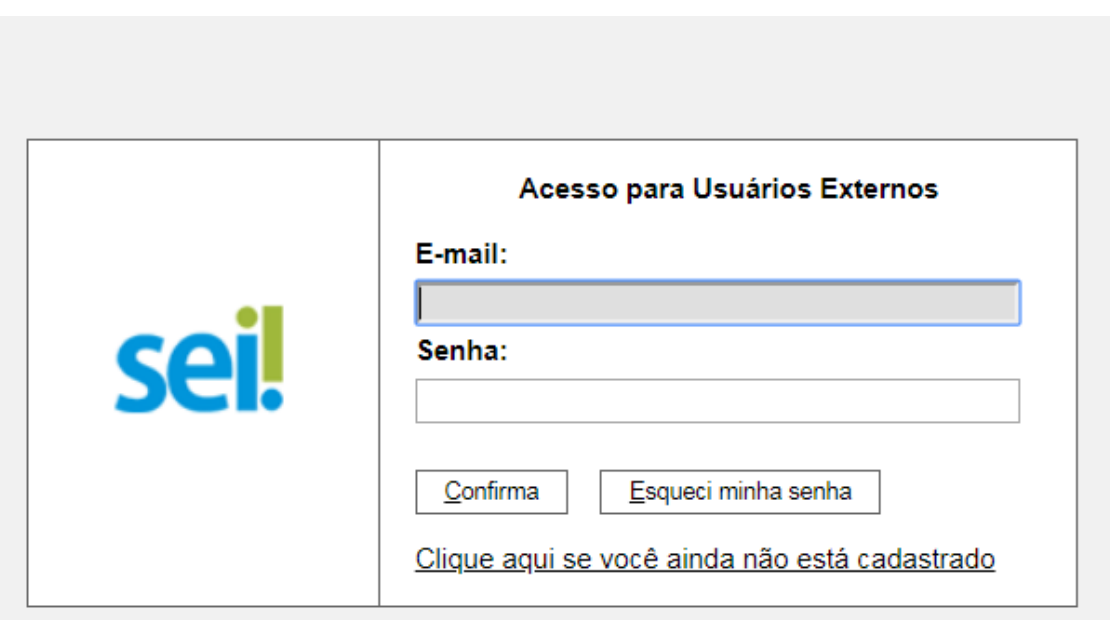

**TELA INICIAL**

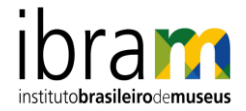

Depois que o usuário externo realizar o login no sistema, é apresentada a tela inicial Controle de Acessos Externos, onde é possível:

- 1. visualizar a lista de processos que foram disponibilizados para acesso;
- 2. alterar senha;
- 3. peticionar;
- 4. acessar os recibos eletrônicos de Protocolo;
- 5. acessar informações eletrônicas.

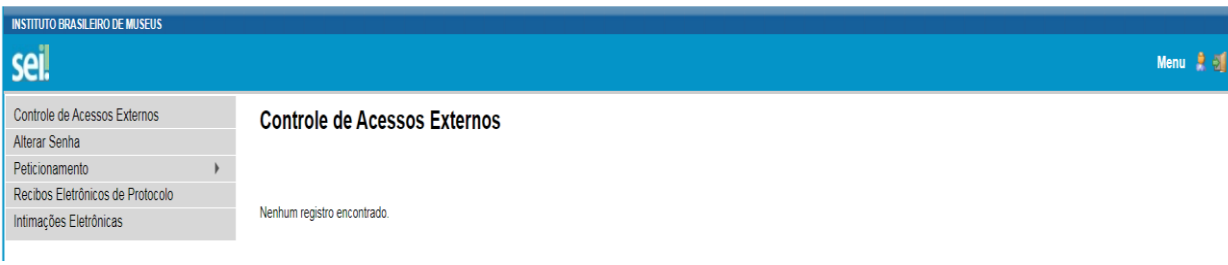

- **Controle de Acessos Externos**: Direciona o usuário para a tela principal do Acesso Externo do SEI/Ibram, onde são visualizados todos os processos que foram disponibilizados para acesso.
- **Alterar Senha**: Permite alterar a senha de acesso ao sistema.
- **Peticionamento**: Permite que o usuário externo protocolize documentos diretamente no SEI/Ibram, relacionados ou não a um processo já existente.
- **Recibos Eletrônicos de Protocolo**: Permite que o usuário externo consulte os recibos de protocolização de documentos via peticionamento eletrônico do SEI/Ibram.

### **Peticionamento de Processo Novo**

Escolha o tipo de processo" Peticionamento ao Ibram".

Visualize orientações específicas parando o mouse sobre cada tipo  $\Omega$ .

- Especificação: resumo do assunto de que trata o peticionamento;
- Interessado: Será informado o nome do usuário externo logado no Sistema".

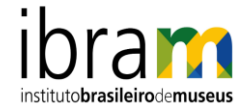

 Na seção Documentos os itens Documento Principal e Documentos essenciais são obrigatórios. O item Documentos Complementares é opcional.

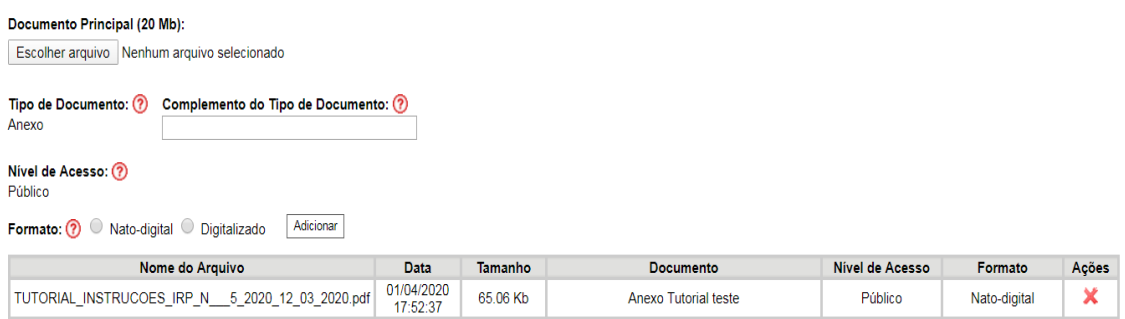

Cada documento deve ser adicionado separadamente, um a um, com o preenchimento dos dados próprios.

- **EXECUTE:** Clicar em ESCOLHER ARQUVO.
- **Localizar o arquivo em seu computador.**
- **Clicar em Abrir.**
- informar o Complemento do Tipo de Documento: É o texto que completa a identificação do documento a ser carregado, adicionado ao nome do Tipo. Ex: Requerimento – Oficio 30/2020 – Ibram.
- Nível de Acesso: exclusivo a responsabilidade de escolha do Usuário Externo em o documento ser Restrito ou Público, e estará condicionado a análise por servidor publico que tratará do processo, que poderá alterá-lo a qualquer momento sem necessidade de prévio aviso. Na dúvida, escolha Público.
- Assinalar o Formato (nato-digital ou digitalizado).
- Após preencher todos os dados, clicar em Adicionar.
- Depois de adicionados todos os documentos necessários (principal e complementares), clicar em Peticionar.

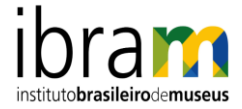

#### **Concluir Peticionamento**

### Concluir Peticionamento - Assinatura Eletrônica

Assinar Fechar

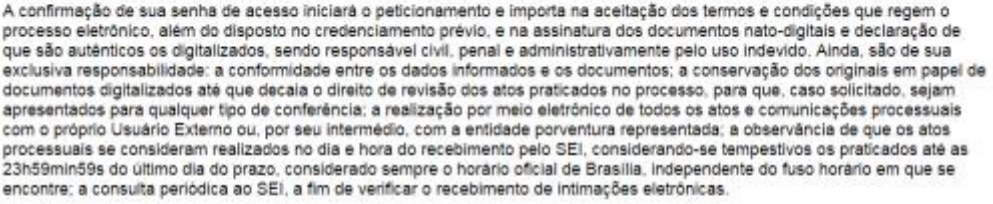

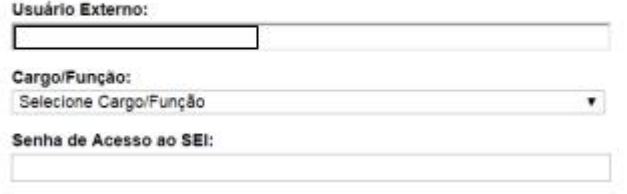

- Selecionar o Cargo/Função em Assinatura Eletrônica (mais próximo da função exercida).
- Digitar a senha de acesso ao SEI.
- Clicar no botão Assinar.

Depois que o processamento do peticionamento é finalizado, o sistema gera automaticamente um Recibo Eletrônico de Protocolo para o usuário externo, que também é incluído no processo.

Em caráter meramente informativo, um e-mail automático é enviado ao usuário externo confirmando o peticionamento realizado, conforme protocolo do Recibo Eletrônico de Protocolo gerado. A qualquer momento o usuário pode acessar a lista dos recibos de seus peticionamentos (menu principal > Recibos Eletrônicos de Protocolo).

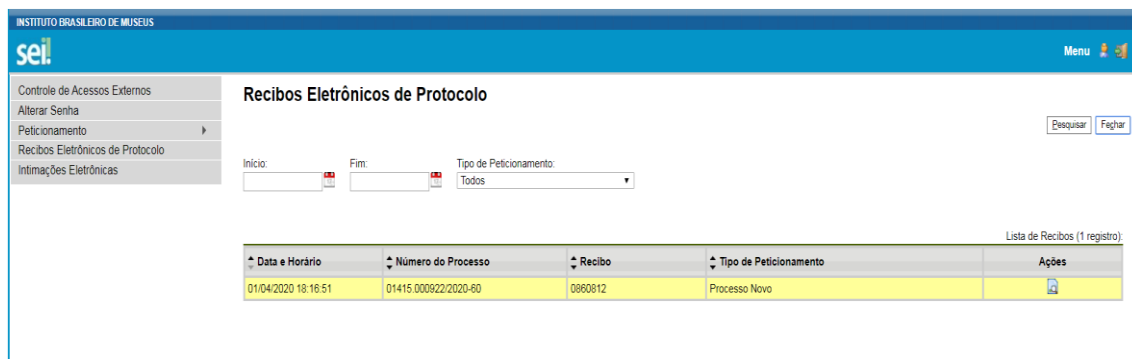